## Gazelle 5.4.x Web Services Configuration

#### Assumptions

- You have already reviewed the more general documentation:
  - Gazelle Configuration: Entering Your Parameters
- So, you have the big picture
- You just want to learn about Web Service configuration

#### Start Here

• Under Configurations, select "Systems Configuration"

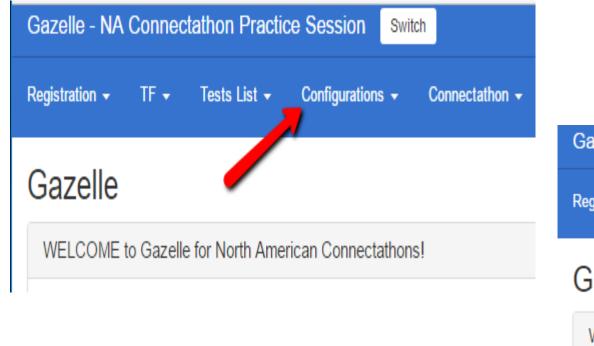

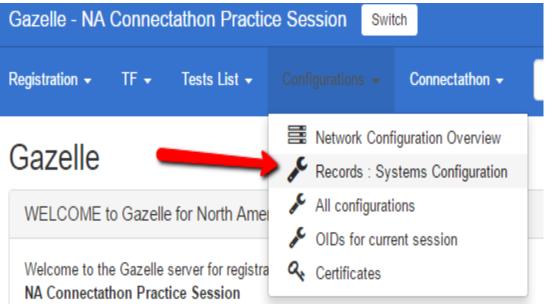

#### Select the System to Configure

#### Configurations

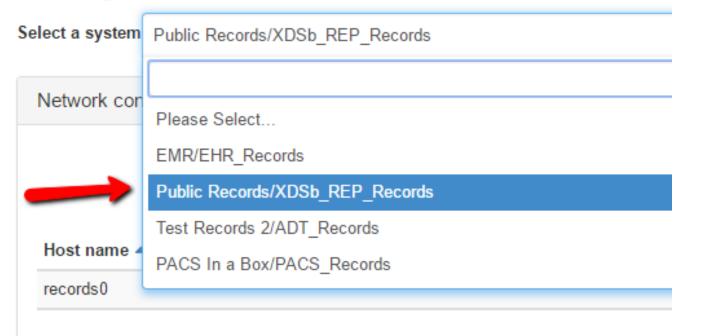

#### Select the Type of Service to Configure

- You can use the filter to select Webservice configurations
- You could also filter by Actor if that is easier for you

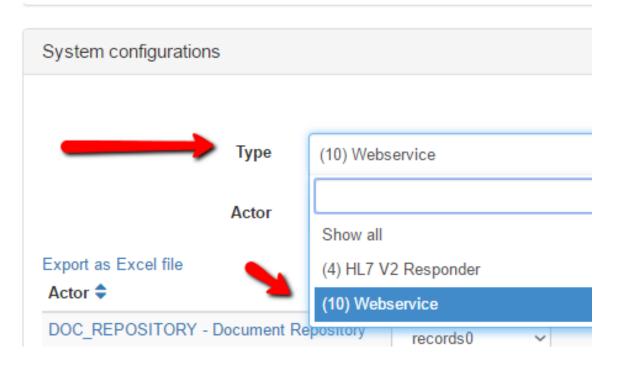

#### Review by Transaction: In this example, ITI-42

| Actor ≑                          | Host name ≑ | IP ≑ | Port   | is Secured ? ≑ | WSType                              | URL                            | Approved | Actio | on       |    |   |
|----------------------------------|-------------|------|--------|----------------|-------------------------------------|--------------------------------|----------|-------|----------|----|---|
| DOC_REGISTRY - Document Registry | records0    | ~    | 8080 🔒 | v <b>&gt;</b>  | ITI-42:Register.b:r.b               | https://records0:8080/your_url | 🛑 no     | ~     | <b>"</b> | ළු |   |
| DOC_REGISTRY - Document Registry | records0    | ~    | 8080 🔒 | $\checkmark$   | ITI-61:Register On-Demand Doc:rod.b | https://records0:8080/your_url | 🛑 no     | *     | <b>1</b> | ආ  | Û |
| DOC_REGISTRY - Document Registry | records0    | ~    | 80     |                | ITI-42:Register.b:r.b               | http://records0/your_url       | 🛑 no     | ~     | <i>.</i> | ආ  | Ē |
| DOC_REGISTRY - Document Registry | records0    | ~    | 80     |                | ITI-61:Register On-Demand Doc:rod.b | http://records0/your_url       | 🛑 no     | *     | <b>"</b> | ආ  | Û |
| DOC_REGISTRY - Document Registry | records0    | ~    | 80     |                | ITI-18:Stored Query:sq.b            | http://records0/your_url       | 🛑 no     | ~     | <b>"</b> | ආ  |   |
| DOC_REGISTRY - Document Registry | records0    | ~    | 8080 🔒 |                | ITI-18:Stored Query:sq.b            | https://records0:8080/your_url | 🛑 no     | ~     | ø        | ආ  | Ē |

#### Select the Pencil Icon (Edit)

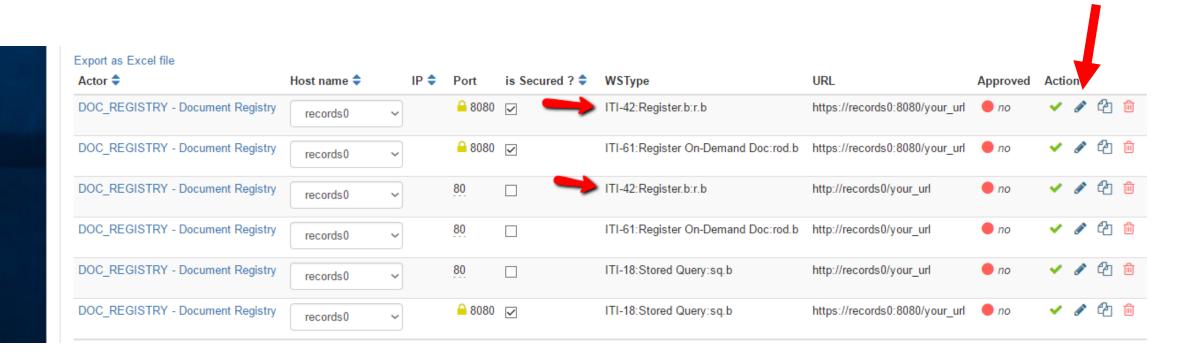

#### Make changes as needed

- This is a TLS connection, so you are editing the secure port
- You need to add the suffix for your URL. The default we generate is "your\_url"
- Save, and move on to the unsecured version.

| Port Secure  | 4 * |
|--------------|-----|
|              | u   |
| 8080         |     |
| JRL suffix * |     |
| your_url     |     |

#### For The Unsecured Endpoint

- The caption just says "Port", so this is the non-secure port
- When you enter the URL suffix:
  - You can duplicate the value for the secure port, or
  - You can use a different suffix
- Save, and move on to the next transaction.

| Type of configuration                                                                                                    |
|----------------------------------------------------------------------------------------------------|
| Webservice                                                                                                    |
| WebService Type *                                                                                                    |
| ITI-42:Register.b:r.b                                                                                                    |
| Port *                                                                                                    |
| 80                                                                                                    |
| URL suffix *                                                                                                    |
| your_url                                                                                                    |
| The final address will be :<br>http://records0/your_url<br>Save Last changed : 9/26/16 9:05:41 AM (GMT-06:00) by Automate |
|                                                                                                    |

#### You Want Your Repository on a Separate Host: First, Add Another Host

Network Configuration Page

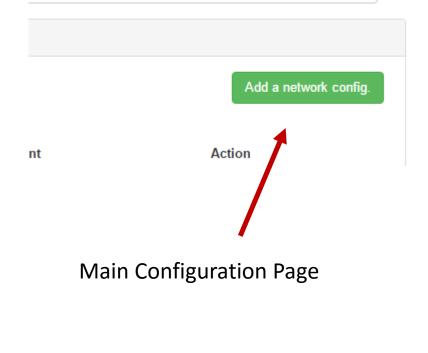

| Edit configuration for Pu                               | blic Records                                                                                    |
|---------------------------------------------------------|-------------------------------------------------------------------------------------------------|
| Host name: records3                                     |                                                                                                 |
| External host (ignoring domain name)                    | The alias will show up in DNS<br>as a second name for this host.<br>The name records3 is fixed. |
| P AddressYour IP is currently empty; it will be Comment | assigned later by a gazelle admin                                                               |
|                                                         |                                                                                                 |
| Save                                                    |                                                                                                 |

#### Change the Host on the Main Configuration Page

|                       | Actor                        | (4) DOC_RE | POSITORY - Doo           | cument Re | pository               | • × 0          |                                       |
|-----------------------|------------------------------|------------|--------------------------|-----------|------------------------|----------------|---------------------------------------|
| Export as Exe<br>Type | cel file<br>Actor ≑          |            | Host name ≑              | IP 🖨      | Port                   | is Secured ? ≑ | Details 1                             |
| Webservice            | DOC_REPOSITORY<br>Repository | - Document | records0<br>PleaseSelect | ~         | 80                     |                | ITI-41:Provide and<br>Register.b:pr.b |
| Webservice            | DOC_REPOSITORY<br>Repository | - Document | records3<br>records0     |           | <mark>⊖</mark><br>8080 | $\checkmark$   | ITI-41:Provide and<br>Register.b:pr.b |
| Webservice            | DOC_REPOSITORY<br>Repository | - Document | records0                 | ~         | 80                     |                | ITI-43:Retrieve.b:ret.b               |
| Webservice            | DOC_REPOSITORY<br>Repository | - Document | records0                 | ~         | <mark>⊖</mark><br>8080 |                | ITI-43:Retrieve.b:ret.b               |

# Or, Change the Host on the Detailed Configuration Form

| system for a                        | is configuration   |           |      |          |
|-------------------------------------|--------------------|-----------|------|----------|
| XDSb_REP                            | Records (1)        |           |      | <b>,</b> |
| Actor                               |                    |           |      |          |
| DOC_REP                             | OSITORY-Document F | epository |      |          |
| Host name *                         | -                  |           |      |          |
| records3                            |                    |           |      |          |
| PleaseSel                           | ct                 |           |      |          |
| records3                            |                    |           |      |          |
| records0                            |                    |           | <br> |          |
|                                     |                    |           |      |          |
|                                     |                    |           |      |          |
| Approved<br>Comment<br>Type of conf | guration           |           |      |          |

#### Important Final Step

### Approve Configurations for your Systems

- Use individual check mark icons, or
- Use "Approve all" button
- Signal your partners that you are done

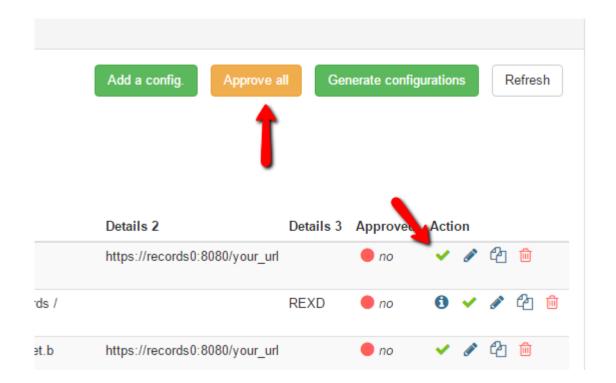